# **1. CREATING A LAMINATE IN OPTICS FOR NFRC**

## **1.1. Overview**

Optics5 can be used for the limited purpose of constructing laminates for NFRC certified simulations using the following criteria:

- Laminates *cannot* have embedded coatings, where embedded coatings are defined as a coating on a substrate that touches an interlayer
- Only NFRC glass layers with the NFRC approval indicator "#" can be used in these constructed laminates
- The glass layers can be tinted or coated as long as the coatings do not face the interlayer
- The interlayers in Optics5 do not have a "#" on them and therefore, only interlayers from the LBNL/NFRC "Approved Interlayer" list can be used (this list may be updated in the future), which means the data for those interlayers was submitted to the IGDB using the criteria specified in Section 1.2 of this document.

For NFRC verification of the laminate construction submitted by simulators:

- Laminates constructed by simulators in Optics5 will not have a # next to them. (Future versions of the WINDOW software could determine if the laminate was constructed from NFRC approved # layers, and report/display this information).
- The simulator shall provide base properties for the complete laminate assembly, including solar transmittance (solar, T), visible transmittance (photopic, T), solar reflectance front (solar, Rf), solar reflectance back (solar, Rb), visible reflectance front (photopic, Rf), visible reflectance back (photopic, Rb), Emissivity front (EmitF), Emissivity back (EmitB). These values are reported on the Optics screen when the laminate is calculated, and also in the WINDOW5 Detailed Report from the Glazing System Library. This requirement is satisfied by submitting a WINDOW "mdb" database file which includes this laminate.
- An IA (or anyone else wanting to check the results) can recreate the laminate from the specified layers and verify the calculated values
- NFRC simulators shall assign numbers to the laminates starting with 30,000. The numbers do not have to be unique between simulation laboratories or even between projects in the same laboratory. These laminates are not stored in a central NFRC database.

• The naming convention for the laminate should describe the layers used to construct the laminate, using the IGDB Layer ID for glass layers and the interlayer name (from the Optics program) for the interlayer. If a glass layer is flipped, add the "F" designator to the end of the layer number. The total number of characters (not including extension, but including "/" separators in the name) cannot exceed 45.

<glass layer ID><F if layer is flipped>/<interlayer name from Optics5>/<glass layer ID><F if layer is flipped>

For example:

102/030keepsafe/2026F

## **1.2. Laminate Interlayer Data**

Optics can accurately calculate the optical properties of laminates as long as the component layers with the following characteristics (and only interlayers submitted with these characteristics will be included in the "Approved Interlayer List" for NFRC certification:

- Interlayers are measured with transparent glass with a solar transmittance Tsol > 0.820 and Tvis > 0.890. This ensures that a "constructed" laminate in Optics5 will always have a similar or lower transmittance than the reference laminate which determines the interlayer properties
- No glass layers have coatings next to interlayers (embedded coatings).
- Substrate layers (the base glass to which the interlayers are applied) are measured separately from the interlayers. This is the responsibility of the manufacturer submitting data to the IGDB, as discussed below.

As discussed in the LBNL document which contains guidelines for submitting data to the IGDB (*International Glazing Database: Data File Format, Version 1.4*, April 2003), "an interlayer is an adhesive layer used to join components in a laminate. The optical properties of laminate layers cannot be measured directly. Instead they are calculated from the spectral properties of a 'reference laminate' which consists of the interlayer laminated between two glass layers of known optical properties. To submit data for an interlayer, both the spectral optical properties of the reference laminate, and the glass layers used in the reference laminate should be submitted."

This means that in order for an interlayer to be added to the Optics5 "Interlayer" type, and therefore used in making laminate constructions in Optics5, the spectral data for a "reference" laminate which contains that interlayer is submitted to the IGDB as follows:

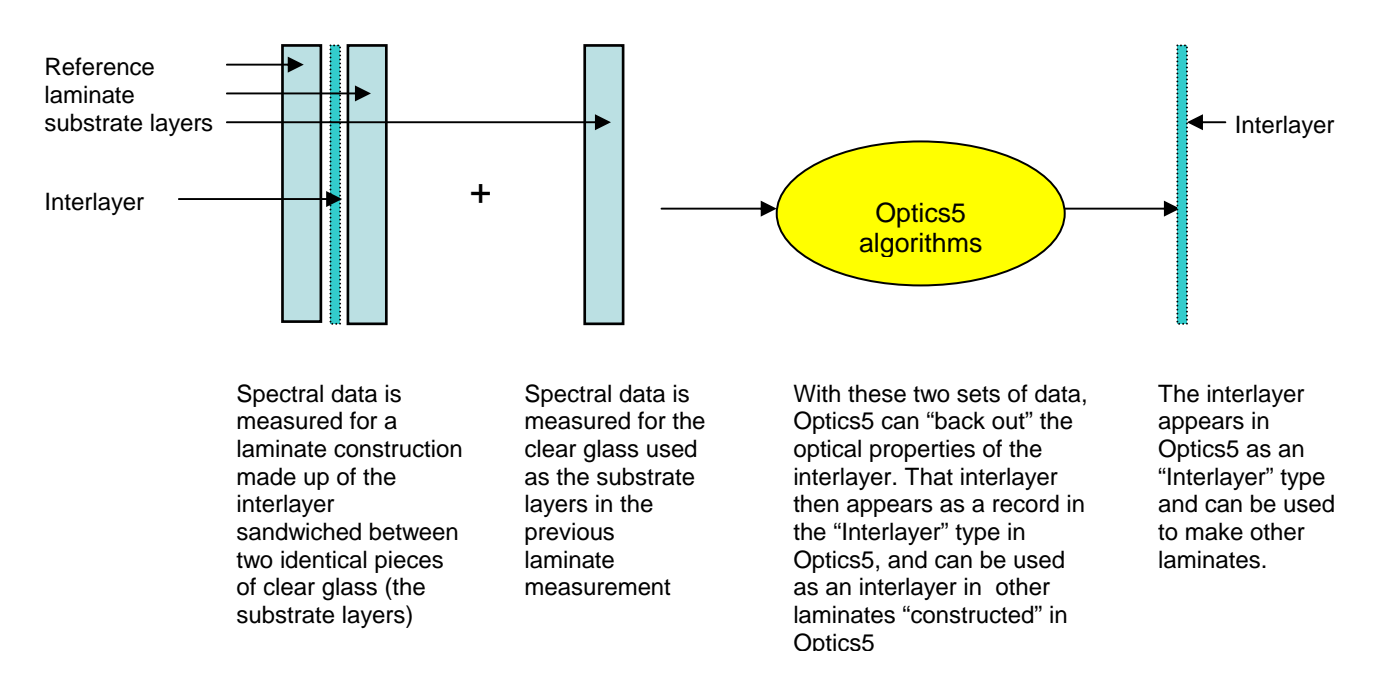

*Figure 1‐1. How Optics "deconstructs" measured data to obtain interlayer information.*

Optics5 can do an accurate calculation for the interlayer properties from the reference laminate as long as the substrate glass layers have a high solar and visible transmittance, hence the requirement of Tsol > 0.820 and Tvis > 0.890. This ensures that laminates that are later created in Optics5 with this interlayer will almost always have a lower solar and visible transmittance then the reference laminate.

## **1.3. Constructing a Laminate in Optics5**

## **1.3.1. Building a New Laminate**

When Optics5 starts, you can start building a laminate immediately by switching to the 'Laminate' tab and adding layers (see "1.3.3. Add Layers to a [Laminate"](#page-4-0)).

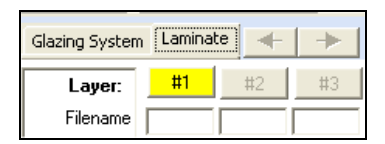

*Figure 1‐2. Click on the Laminate tab to start constructing a laminate.*

If you have created a laminate already, but want to start over with an empty laminate:

- Make sure the 'Laminate' tab is selected
- Choose menu option **File|New Laminate**
- You will be prompted to save the current laminate if one already exists

**Note:** if you created new layers and did not save the layers or did not save the laminate (which would save any new layers), the new layers will be lost when you start a new laminate

#### <span id="page-4-1"></span>**1.3.2. Wavelength Sets**

Use the NFRC default wavelength set, which is called "Optics5". This setting is shown on startup of the program, and also can be viewed (and changed if necessary) from the menu option **Tools|Select Wavelength Set**.

#### <span id="page-4-0"></span>**1.3.3. Add Layers to a Laminate**

You can add monolithic, coated, and interlayer type layers to a laminate. There are a number of 'rules' for building laminates:

- 1. The first and last layer in a laminate must be a non‐interlayer type (e.g. monolithic or coated)
- 2. You can place as many interlayers as you like adjacent to each other, but you must separate rigid non‐interlayers with at least one interlayer.
- 3. For NFRC certified simulations, you can NOT place a coating next to an interlayer.

If you break rule 1 or 2, the operation will be cancelled.

Use the 'Add Interlayer' tab above the database to add interlayers. To add other layers, use the 'Add Glazing' tab. Only those database records with enough data to be loaded into a laminate will be shown in these views – if you want to see all records in the database, including those which cannot be used in laminates, use the 'View All' tab. If you try to load an invalid layer into a laminate from the 'View All' view of the database, an error message will be displayed.

### **1.3.4. Add Glazings to a Laminate**

You can add monolithic, coated, and interlayer type layers to a laminate as long as you follow the laminate‐building 'rules' (see "1.3.3. Add Layers to a [Laminate](#page-4-0)" above).

To add layers from the current database to a laminate:

 Select the first available (unoccupied) layer in the laminate by clicking on its layer button – if you select an occupied layer, it will be replaced (see "1.3.8. Replace a Layer in a [Laminate](#page-8-0)")

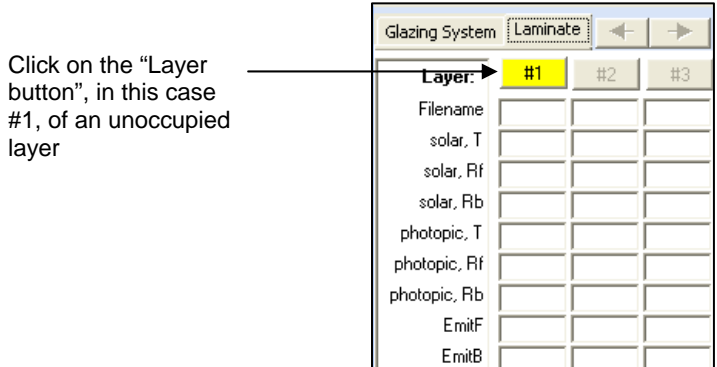

*Figure 1‐3. Click on the #1 layer button to add the first glass layer.*

Select the 'Add glazing' tab in the database

| Add Glazing<br>Add Interlayer<br>Add Embedded Coating<br>Edit Laminate<br>View All I<br>Schematic |             |                     |                              |                         |                 |           |                      |     |            |  |  |  |  |
|---------------------------------------------------------------------------------------------------|-------------|---------------------|------------------------------|-------------------------|-----------------|-----------|----------------------|-----|------------|--|--|--|--|
|                                                                                                   | Type $/$    |                     |                              |                         |                 |           |                      |     |            |  |  |  |  |
|                                                                                                   | Type $\neq$ | FileName            | ProductName                  | Nominal (m Nominal (in) |                 | Thickness | Manufacturer NFRC ID |     | Acceptance |  |  |  |  |
|                                                                                                   | Monolithic  | CLEAR 3.DAT         | Generic Clear Gl 3 mm        |                         | double $-1/8$ " |           | 3.048 Generic        | 102 |            |  |  |  |  |
|                                                                                                   | Monolithic  | <b>BRONZE 6.DAT</b> | Generic Bronze  6 mm         |                         | 1/4"            |           | 5.7404 Generic       | 101 |            |  |  |  |  |
|                                                                                                   | Monolithic  | CLEAR 6.DAT         | Generic Clear Gl <b>6 mm</b> |                         | $1/4$ "         |           | 5.715 Generic        | 103 |            |  |  |  |  |
|                                                                                                   | Monolithic  | GRAY 3.DAT          | Generic Grey Gl 3 mm         |                         | double - 1/8"   |           | 3.1242 Generic       | 104 |            |  |  |  |  |
|                                                                                                   | Monolithic  | <b>BRONZE 3.DAT</b> | Generic Bronze  3 mm         |                         | double - 1/8"   |           | 3.1242 Generic       | 100 | l#         |  |  |  |  |

*Figure 1‐4. Select the glass layer from the Add Glazing tab.*

- Double‐click on the layer in the database *or*
- Using the mouse, drag the layer from the database over the layer button where you want to add the layer and release the mouse button *or*
- Select the layer in the database, then choose the menu option **Database|Add/Replace Layer**  *or*
- Select the layer in the database, then right‐click to display the pop‐up menu then choose **Add/Replace Layer**

If you are replacing a layer, a dialog box will appear to confirm that you want to replace the existing layer.

**Note:** Select a layer in the database by clicking on it with the mouse, or by browsing to it by pressing the up and down arrow.

#### **1.3.5. Add Interlayers**

To add an interlayer to a laminate:

- Select the first available (unoccupied) layer by clicking on a layer button
- Select the 'Add Interlayer' tab

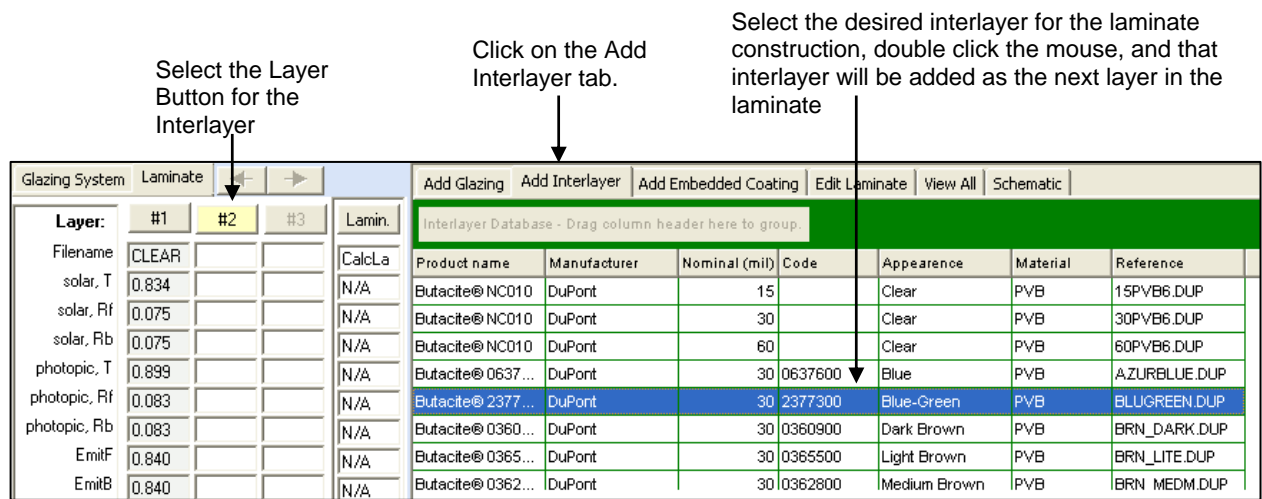

The selected Interlayer has been added as then  $2^{nd}$  layer in the laminate construction

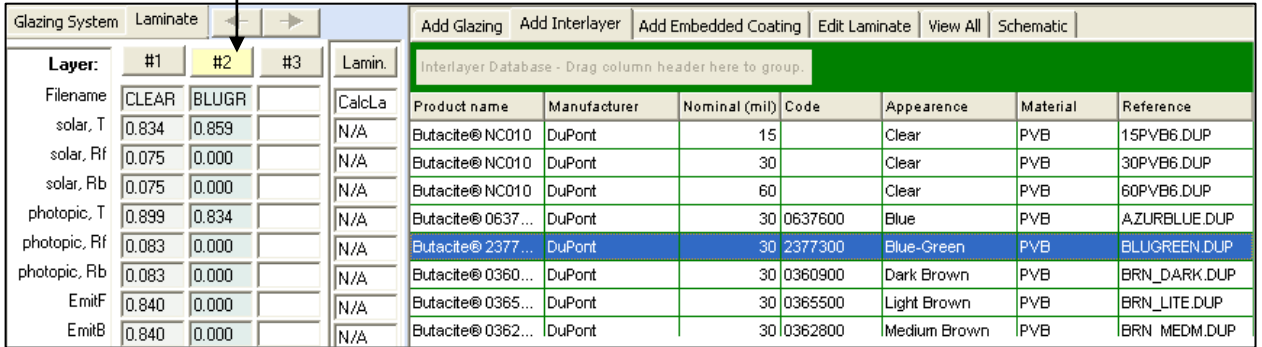

 Select the interlayer you want to add, and load it into the laminate (see "1.3.3. Add [Layers](#page-4-0) to a [Laminate"](#page-4-0))

*Figure 1‐5. Select the desired interlayer from the Add Interlayer tab for layer #2.*

#### **1.3.6. Flip Layers in a Laminate**

To flip layers in a laminate:

Select the layer to flip by clicking a layer button

- Choose the menu option **Edit|Flip Layer** *or*
- Right‐click on the layer button to display the pop‐up menu and select **Flip Layer**
- If flipping the layer would place a coating adjacent to an interlayer, and this will break the laminate‐ building rules (see "1.3.3. Add Layers to a [Laminate"](#page-4-0)) and the laminate cannot be constructed for NFRC certification.

**Note:** Check the schematic view and the layer spectral averages if you are not sure which way a layer is oriented.

If any glass layers are flipped, make sure to add an "F" to the NFRC ID in the name of the final laminate.

## **1.3.7. View the Properties of a Laminate**

To view the calculated spectral data, spectral averages and other properties of a laminate:

Select the laminate by clicking on the 'Lamin.' layer button

 The laminate is now the current layer, so its spectral data and spectral averages are displayed in the lower part of the screen

Figure 1-6. Click on the Lamin button to view the optical properties of the entire laminate structure.

- To view a schematic diagram of the laminate, select the 'Schematic' tab in the upper right part of the screen
- To view the spectral data in a table, choose menu option **View|Spectral Data Grid**.
- To view calculation warnings for the laminate data, select the 'Warnings' tab in the upper right part of the screen
- To see more information about the laminate, choose menu option **View|View Details**

#### <span id="page-8-0"></span>**1.3.8. Replace a Layer in a Laminate**

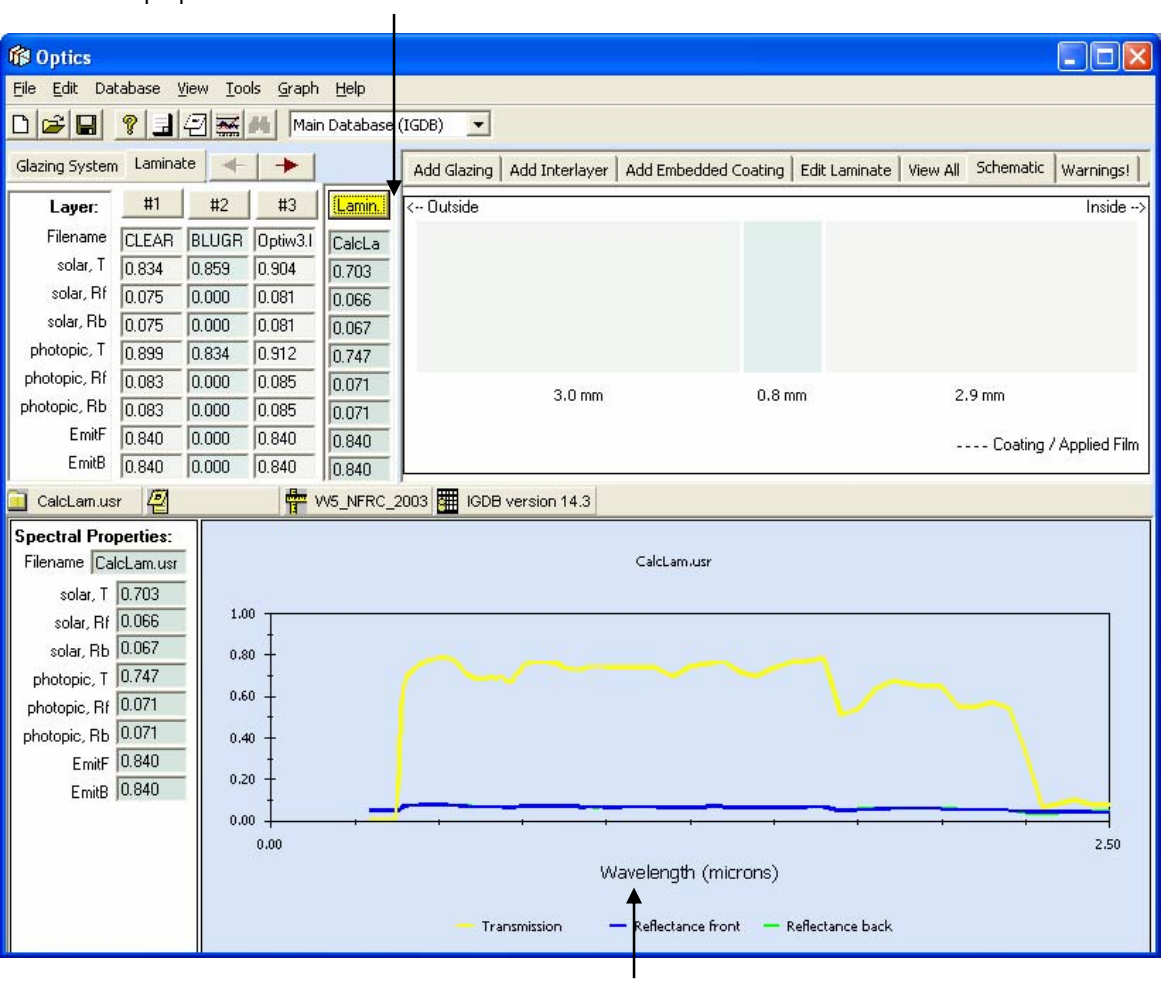

Click on the Lamin. Button and Optics5 will calculate and display the calculated properties of the laminate construction in the column below that button.

> When the Lamin. Button above is selected, the graph below displays the properties of the entire laminate construction.

Replace a layer in a laminate in the same way as you would replace a layer in a glazing system – you must respect the laminate-building rules (see "1.3.3. Add Layers to a [Laminate"](#page-4-0)).

You cannot insert layers into a laminate – you must delete and add layers from the interior side of the laminate to modify the structure.

### **1.3.9. Delete a Layer in a Laminate**

You can only delete the last (interior side) layer in a laminate. To delete the last layer:

- Select the last layer by clicking the layer button
- Choose the menu option **Edit|Delete Layer** *or*
- Right‐click on the layer button to display the pop‐up menu and select **Delete Layer**

## **1.3.10. Save a Laminate**

To save a laminate to the user database:

- Select the laminate by clicking on the 'Lamin.' layer button
- Click the 'Save' button on the toolbar: *or*
- Choose the menu option **File|Save** *filename or*
- Right‐click the layer button to display the pop‐up menu and select **Save** *filename*

**Note:** To save the laminate under a different name, choose the menu item **Save As…**

#### **1.3.11. Edit a Laminate**

To edit a laminate saved in the user database:

- Make sure the 'Laminate' tab is selected above the layer buttons
- Select the 'Edit Laminate' tab in the upper right part of the screen *or*
- Choose the menu option **File|Edit Laminate**
- Load the laminate you wish to edit like you would add a layer into any layer position the current laminate will be cleared, and the saved laminate loaded.

**Note:** You cannot edit laminates in 'Glazing' mode, you must switch to 'Laminate' mode first. In order to use the edited laminate in a glazing system, save the laminate to the user database, switch to 'Glazing' mode and re‐load the laminate layer into the glazing system from the user database.

**Note:** You cannot use a laminate as a component of another laminate

#### **1.3.12. Calculation Warnings for Laminates**

The optical properties of most laminates without coatings can be calculated without generating warnings, except that it is likely that some components will not have spectral data across the whole range of the selected wavelength set (see "1.3.2. [Wavelength](#page-4-1) Sets"), so the wavelength set will be truncated.

### **1.3.13. Viewing Calculation Warnings for Laminates**

To view calculation warnings for a laminate:

- Select the laminate by clicking on the 'Lamin.' layer button
- Select the 'Warnings' tab

The example below shows an warning message that says:

Results could not be calculated at all wavelengths in the selected wavelength set. Wavelength set truncated to: 0.300 – 2.500 um

This message does not indicate a problem because the solar optical properties in WINDOW are calculated between 0.300 and 2.500 um.

| 그미지<br><b>Re Optics</b>                                   |       |                      |       |         |                              |                                                                                                    |  |  |  |  |  |  |  |
|-----------------------------------------------------------|-------|----------------------|-------|---------|------------------------------|----------------------------------------------------------------------------------------------------|--|--|--|--|--|--|--|
| Edit<br>Database View<br>File<br>Tools<br>Graph Help      |       |                      |       |         |                              |                                                                                                    |  |  |  |  |  |  |  |
| 태의점<br>ଙ୍<br>▼<br>Main Database (IGDB)                    |       |                      |       |         |                              |                                                                                                    |  |  |  |  |  |  |  |
| Laminate<br>Glazing System                                |       |                      |       |         |                              | Warnings!<br>Add Embedded Coating   Edit Laminate   View All   Schematic<br>Add Glazing   Add Interlayer |  |  |  |  |  |  |  |
| #1<br>#3<br>#2<br><u>:Lamin</u><br>Layer:                 |       |                      |       |         | Wl. (µm) Warning Description |                                                                                                    |  |  |  |  |  |  |  |
| Filename <sup>1</sup>                                     |       | CLEAR BLUGR Optiw3.I |       | 102/Blu |                              |                                                                                                    |  |  |  |  |  |  |  |
| TUV, T                                                    | 0.715 | 0.035                | 0.869 | 0.030   |                              | 102/Bluegreen.dup/9811.usr - Laminate                                                                    |  |  |  |  |  |  |  |
| SPF, T                                                    |       | 10.855 139.846 2.512 |       | 159.164 | N/A                          | Results could not be calculated at all wavelengths in the selected wavelength set.                       |  |  |  |  |  |  |  |
| TDW, T                                                    | 0.842 | 0.626                | 0.897 | 0.559   |                              | Wavelength set truncated to: 0.300 - 2.500 µm                                                            |  |  |  |  |  |  |  |
|                                                           |       |                      |       |         |                              |                                                                                                    |  |  |  |  |  |  |  |
|                                                           |       |                      |       |         |                              |                                                                                                    |  |  |  |  |  |  |  |
|                                                           |       |                      |       |         |                              |                                                                                                    |  |  |  |  |  |  |  |
| EmitF                                                     | 0.840 | 0.000                | 0.840 | 0.840   |                              |                                                                                                    |  |  |  |  |  |  |  |
| EmitB                                                     | 0.840 | 0.000                | 0.840 | 0.840   |                              |                                                                                                    |  |  |  |  |  |  |  |
| 횝<br>· WS_NFRC_2003   HD IGDB version 14.5<br>CalcLam.usr |       |                      |       |         |                              |                                                                                                    |  |  |  |  |  |  |  |

Figure 1-7. An example of a warning that is not relevant for the calculations WINDOW will be doing with the laminate.

#### **1.3.14. Save the Laminate to a User Database to Import into WINDOW5**

User databases have the same format as the IGDB, but they are used to store data that the user has imported, or generated with Optics5. It is not possible to add layers to the IGDB, so all new layers are saved to the user database.

The default user database is 'UserGlazing.mdb' in the '\LBNL Shared' directory of your program installation. You can specify the location of the user database – this allows you to use as many user databases as you like (one at a time) with Optics5.

To create a new (empty) user database:

Click on the Database menu, and select the choice "Create new user database".

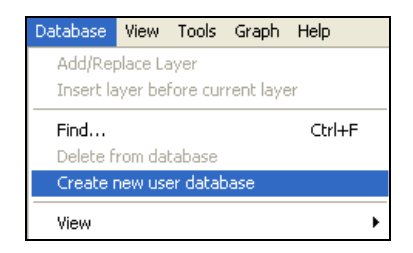

*Figure 1‐8.Use the Database/Create new user database option to create a blank user database.*

 The program will ask you for a database name and location. Name the database as appropriate and put it in whatever directory is desired – the default directory for the default Optics User Database (called UserGlazing.mdb) is the "c:\Program Files\LBNL\LBNL Shared" directory, but any user database can be put in any directory, as long as the path is specified (Tools menu,

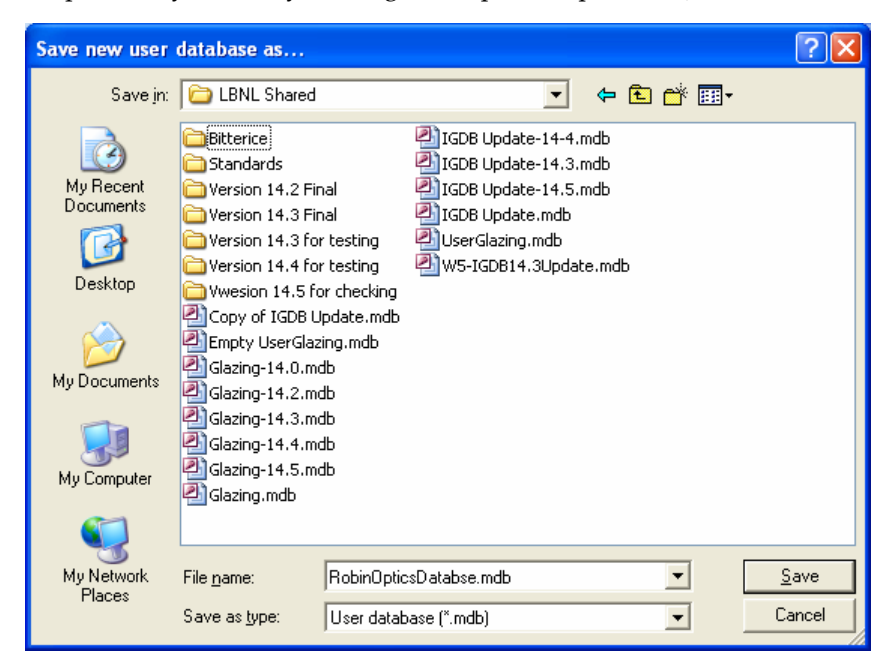

Figure 1-9. Specify the name of the new user database as well as the location where it will be stored.

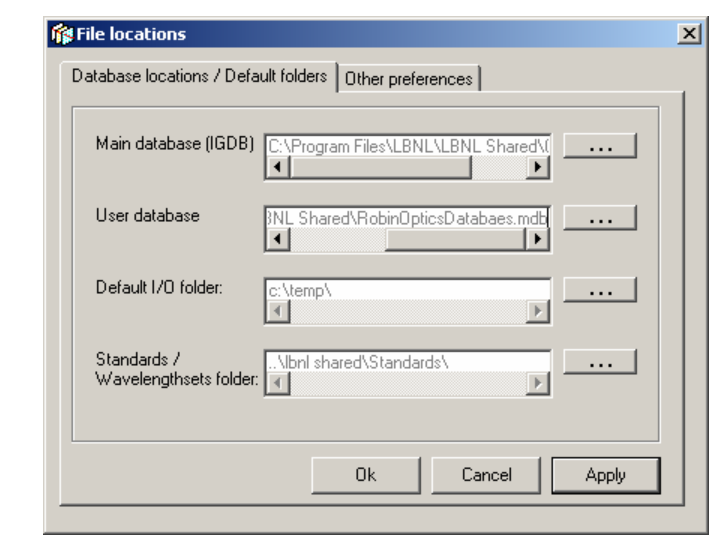

Set the default user database to the newly created database from Tool/Options

Figure 1-10. Define the location for the User Database from the Tool/Options menu, setting the "User database" field

You can save a layer to the user database if it has a different filename to any layer currently in the user database or in the IGDB. If you save a layer that has components (such as a coated layer that has a substrate, or a laminate which has component layers), the component layers will be saved to the user database at the same time (unless they already exist in the IGDB or user database). This allows you to load and edit those layers at a later time.

If you want to save an unmodified layer from the IGDB to the user database, you must change its filename first.

To save a layer to the user database:

- Select the layer or system to save by clicking on a layer button
- Click the 'Save' button on the toolbar: *or*
- Choose menu option **File|Save** *filename or*
- Right‐click to display the pop‐up menu and select the option **Save** *filename*
- If the layer or system you saved had components, or if the save operation fails, you will be asked 'Do you want to view the details of the save operation?'. If you answer yes, you can view information about components that were saved to the user database, and components that were not saved to the user database along with an explanation of why some components were not saved.

**Note:** to change the filename and save in one operation, choose menu option **Save As..** instead.

**Note:** You cannot save data for a layer with the same filename as another layer in the IGDB or your current user database. If a conflict is detected, Optics will ask you to rename the layer before saving it, or cancel the import. The most common reason a component is not saved is that its filename already exists in the IGDB or user database. In this case Optics assumes that the component layer information is already available and does not need to be saved again.

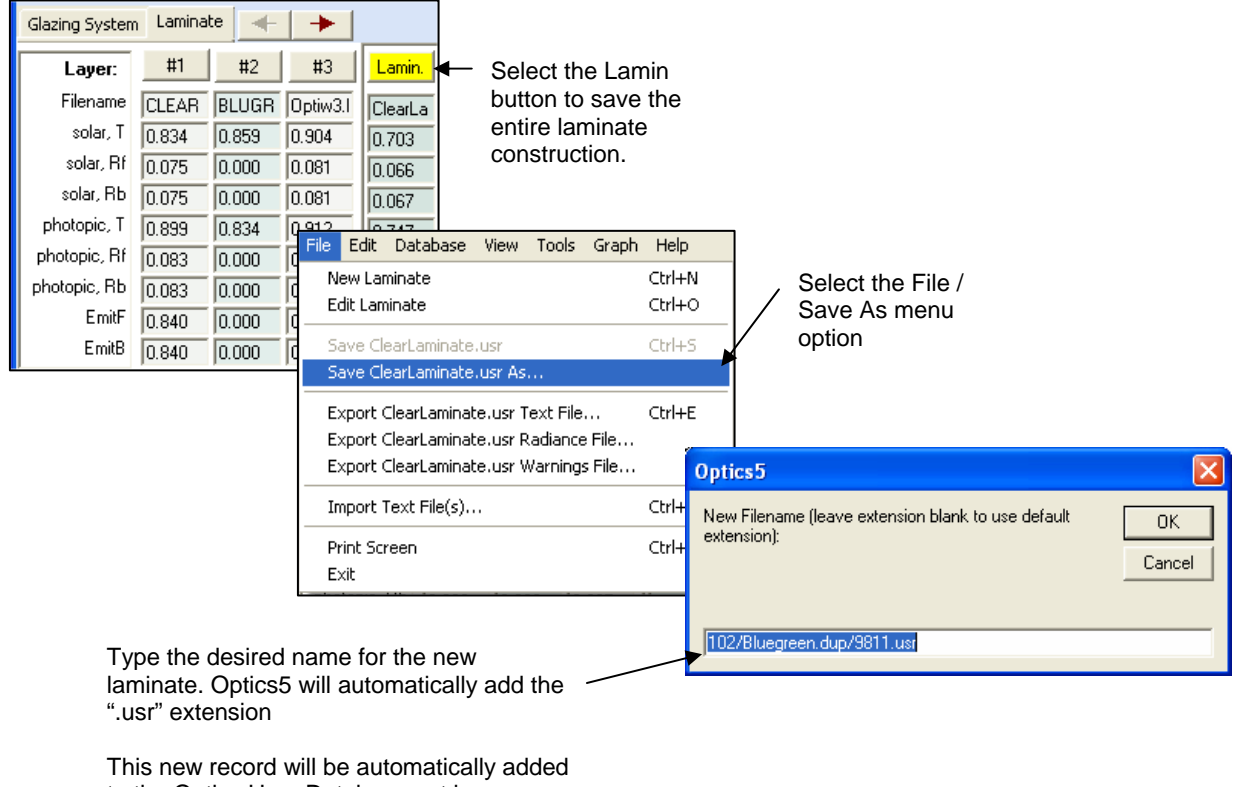

to the Optics User Database set in

Tools/Options

Figure 1-11. Save the final laminate using the naming convention of <glass layer ID>/<interlayer name/><glass layer ID>.

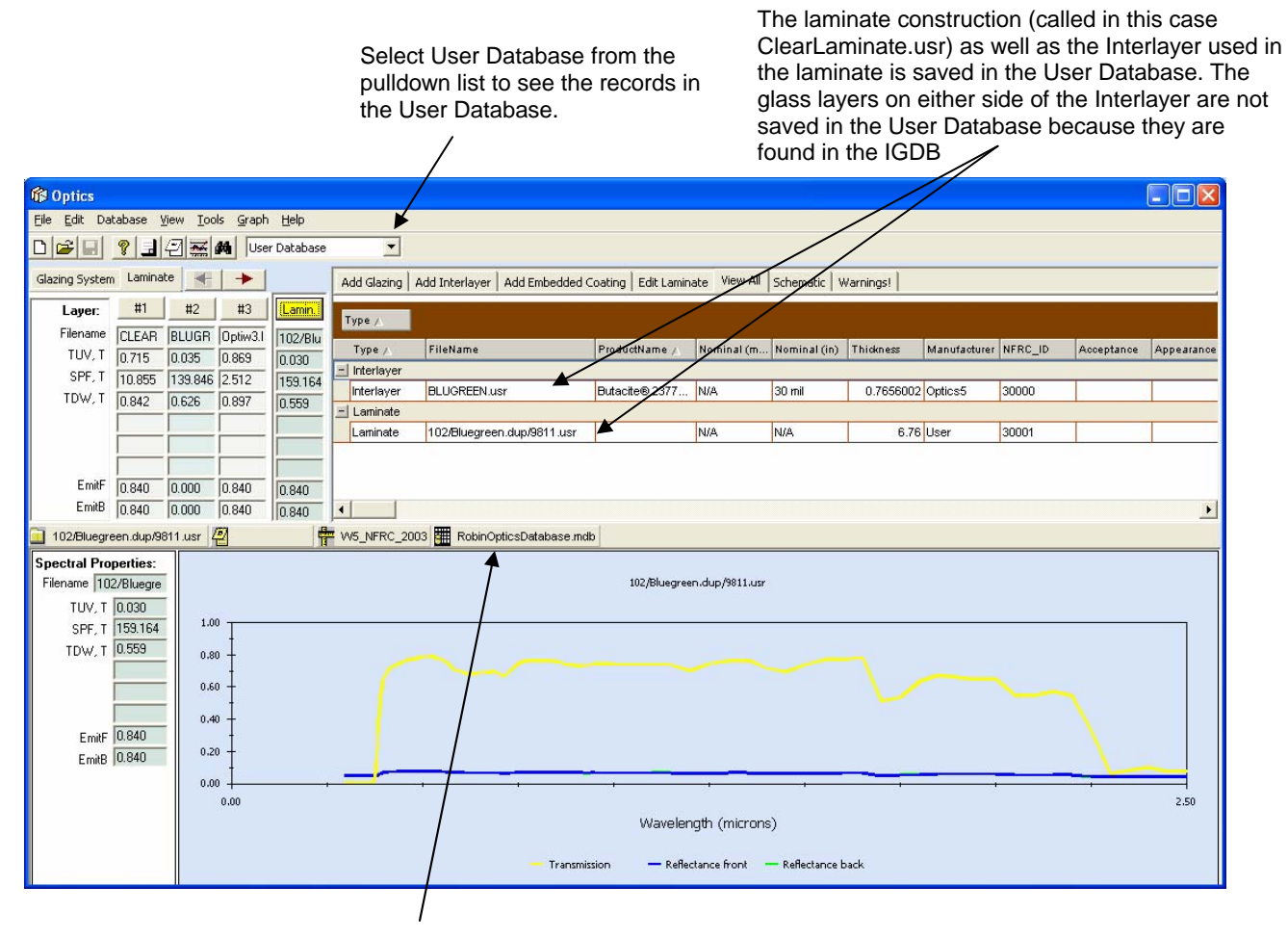

The name of the User Database is displayed on this button

*Figure 1‐12.Select the User Database to see the constructed laminates (and the associated interlayers)*

#### **1.3.15. Importing the Laminate into WINDOW5 from the Optics5 User Database**

In WINDOW5, in **File/Preferences**, go to the Optical Data tab, and set the second option, Optics5 User Database, to your Optics5 user database (which by default is called UserGlazing.mdb, but it can have any name with the "mdb" extension) -- you can browse to the file with the browse button (its default location is in Program Files\LBNL\LBNL Shared directory).

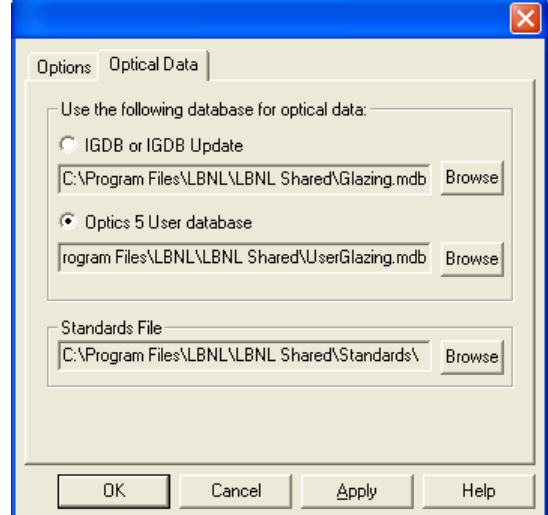

Figure 1-13. Using the File/Preferences menu, click on the radio button for the "Optics 5 User database" and use the Browse *button to specify the file with the full directory path.*

In WINDOW5, go to the Glass Library List View, click on the Import button, select "IGDB or Optics User Databaseʺ as the format, and click **OK**.

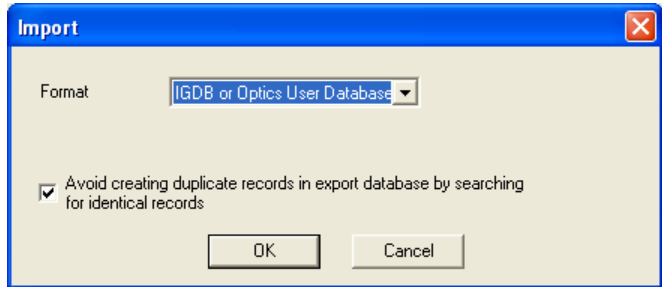

*Figure 1‐14. Import the data from the Optics User Database.*

The program will open the user database set in the **File/Preferences** dialog box (the name will be displayed at the top of the dialog box) and you will see the glass layers that can be imported in to the existing library.

| C: Program Files LBNL LBNL Shared RobinOpticsDatabase.mdb |        |         |                              |                                                             |                         |  |           |      |      |            |       |                               | $\mathbf{x}$ |
|-----------------------------------------------------------|--------|---------|------------------------------|-------------------------------------------------------------|-------------------------|--|-----------|------|------|------------|-------|-------------------------------|--------------|
|                                                           | Select | Cancel  | Select All   Clear selection | Find<br>ID.<br>1 records found.<br>$\overline{\phantom{0}}$ |                         |  |           |      |      |            |       |                               |              |
|                                                           |        | NFRC ID | FileName                     | ProductName                                                 | Manufacturer Acceptance |  | Thickness | ef   | eb   | Appearance |       | Conductivity Database Version |              |
|                                                           |        |         |                              |                                                             |                         |  | mm.       |      |      |            | W/m-K |                               |              |
|                                                           |        | 30001   | 102/Bluegreen.dup/9811.usr   |                                                             | User                    |  | 6.8       | 0.84 | 0.84 |            | 0.70  | User                          |              |
|                                                           |        |         |                              |                                                             |                         |  |           |      |      |            |       |                               |              |
|                                                           |        |         |                              |                                                             |                         |  |           |      |      |            |       |                               |              |
|                                                           |        |         |                              |                                                             |                         |  |           |      |      |            |       |                               |              |
|                                                           |        |         |                              |                                                             |                         |  |           |      |      |            |       |                               |              |
|                                                           |        |         |                              |                                                             |                         |  |           |      |      |            |       |                               |              |

*Figure 1‐15. You will see all the entries in the specified user database.*

You can select the records you want to import (use **Shift Click** to select contiguous records, **Ctl Click** to select multiple non‐contiguous records, or **Select All** to select all records). Then click the **Select** button, which will import the selected records into the **Glass Library**.

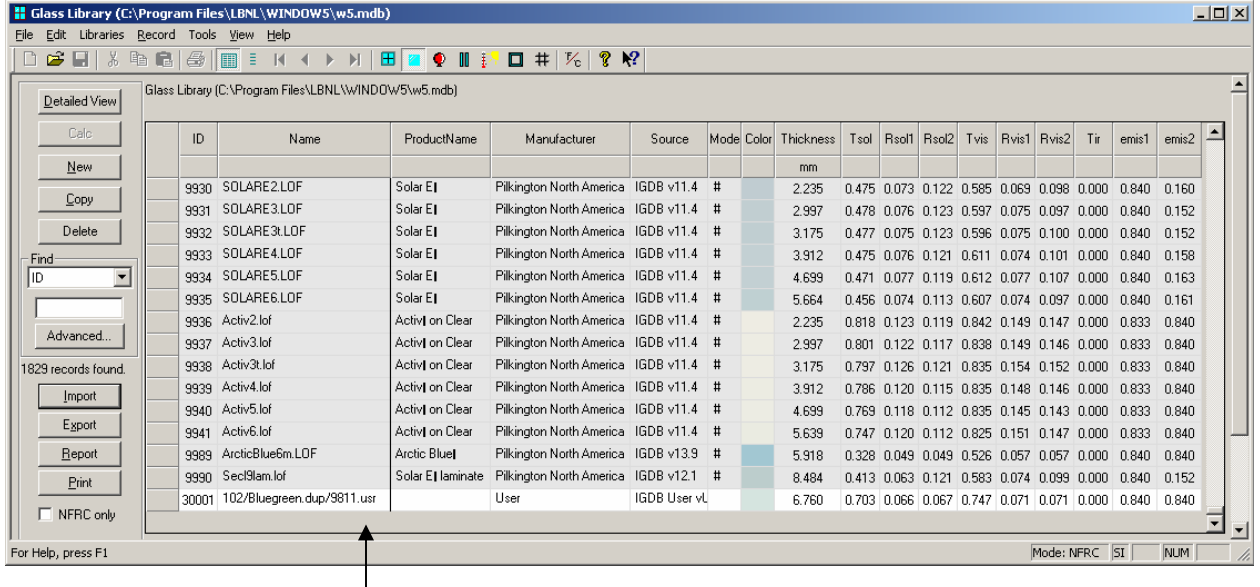

The laminate has now been imported from the Optics5 user database to the WINDOW Glass Library. It can now be used in the Glazing System Library to create a glazing system.

*Figure 1‐16. The laminate has now been added to the WINDOW Glass Library.*